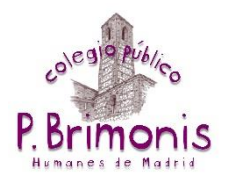

1. Al igual que con los vínculos deberemos tener ya escrita una palabra o insertada una imagen en la que enlazar el archivo. Una vez hecho, la seleccionamos y pinchamos en el botón "Insertar/Editar vínculo".

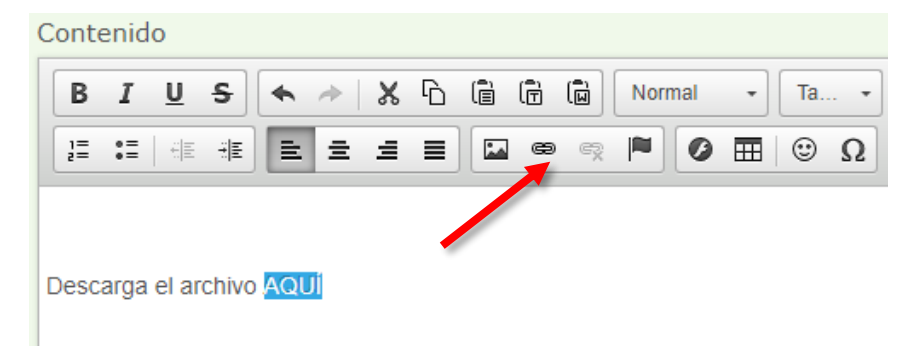

2. Pinchamos en "Ver servidor".

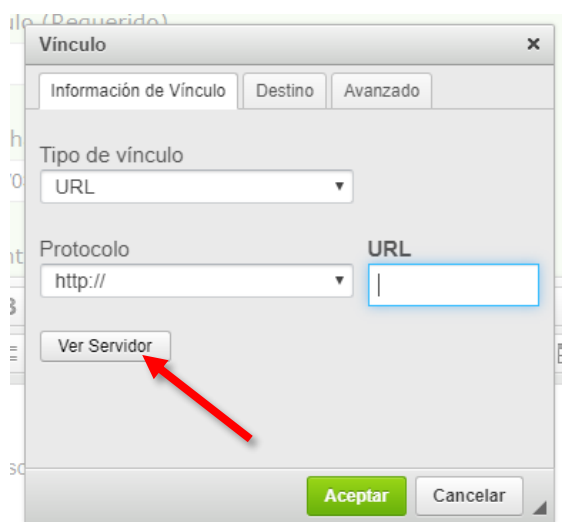

3. A continuación, en la carpeta que tiene nuestro nombre.

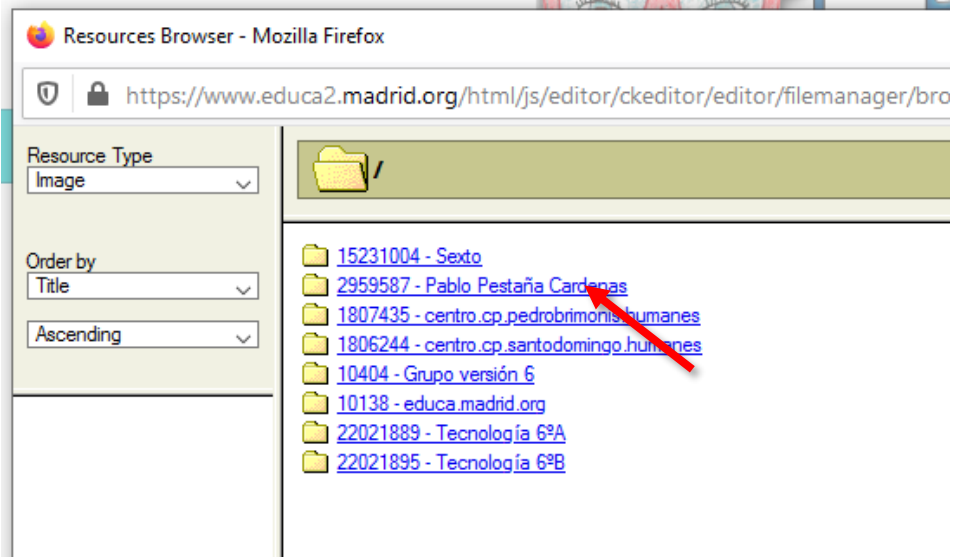

4. Ahora en "Examinar".

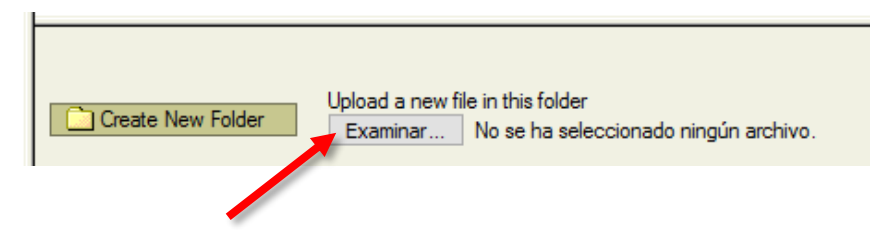

5. Elegimos el archivo a insertar y pinchamos en "Abrir".

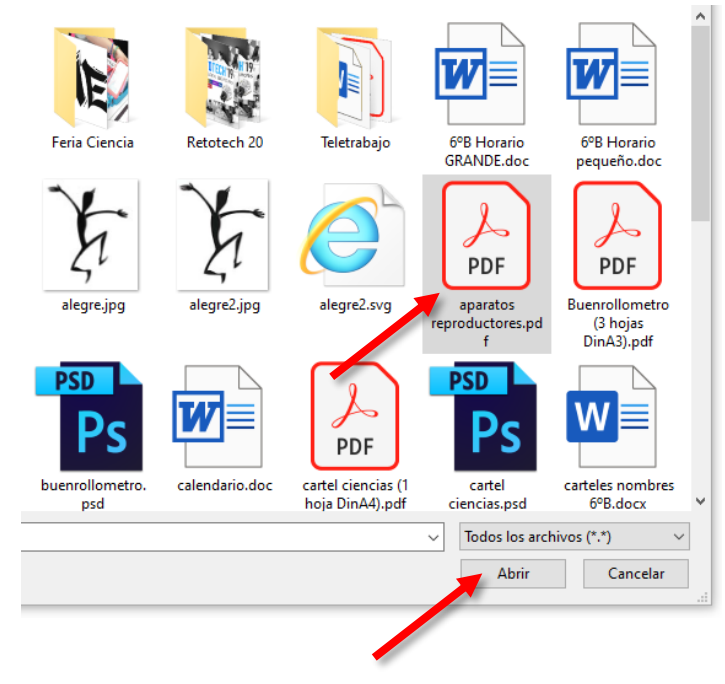

6. Pinchamos en "Upload" y esperamos a que el archivo se copie en el servidor.

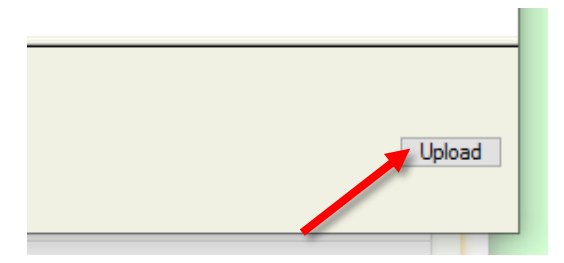

7. Una vez que el archivo se ha subido nos aparece en el listado de la parte superior. Solo nos falta pinchar en él.

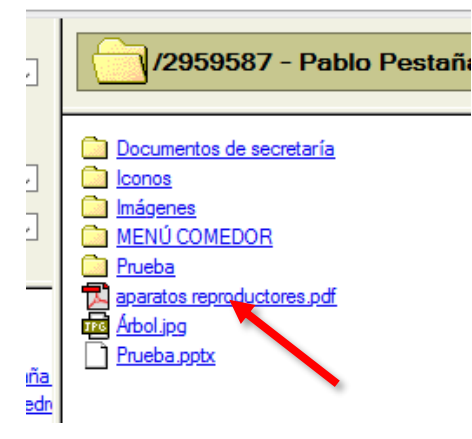

8. A continuación pinchamos en la pestaña "Destino" y en "Nueva ventana" para que al pinchar en el archivo nos aparezca una ventana nueva en el navegador y permanezca abierta la web del Blog.

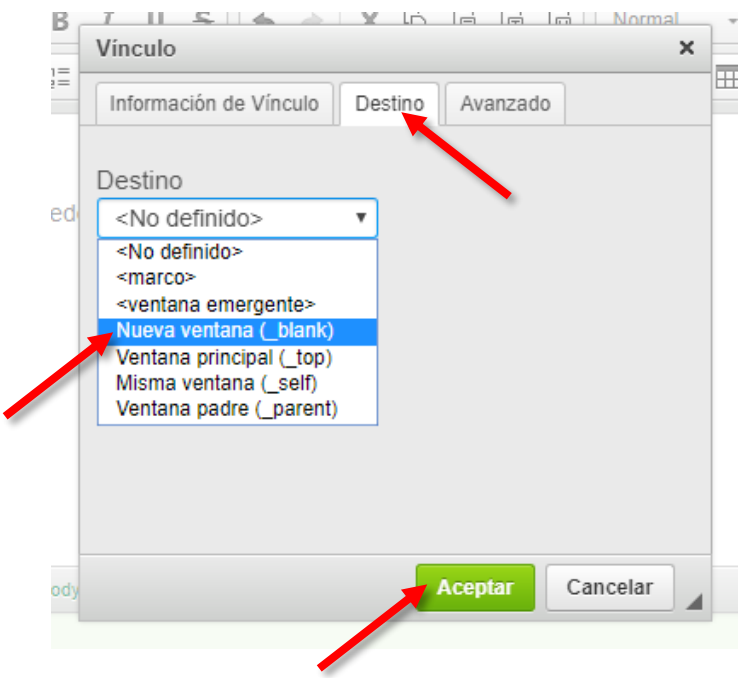

9. Por último, pinchamos en el botón verde "Aceptar" y ya tenemos nuestro archivo en el Blog.